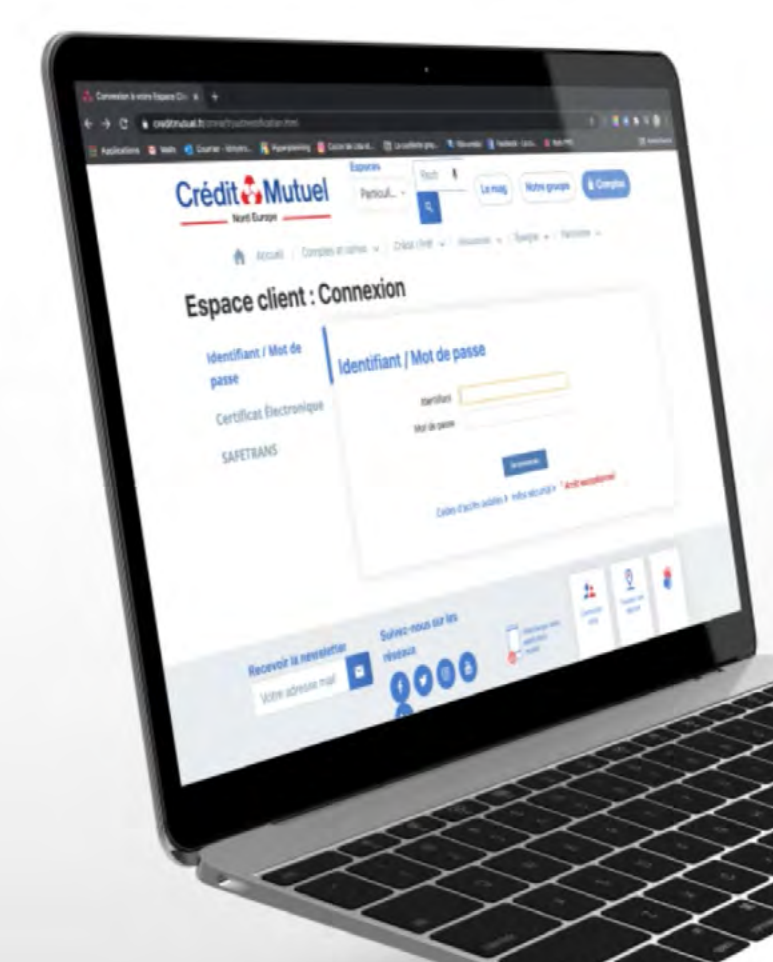

# **LES TUTOS BANQUE À DISTANCE**

pour rester proches de vous, même à distance

COMMENT COMMANDER UN CHÉQUIER DEPUIS VOTRE ESPACE CLIENT ?

JE ME CONNECTE en cliquant sur Comptes en renseignant mon identifiant et mon **mot de passe** puis je clique sur Se connecter.

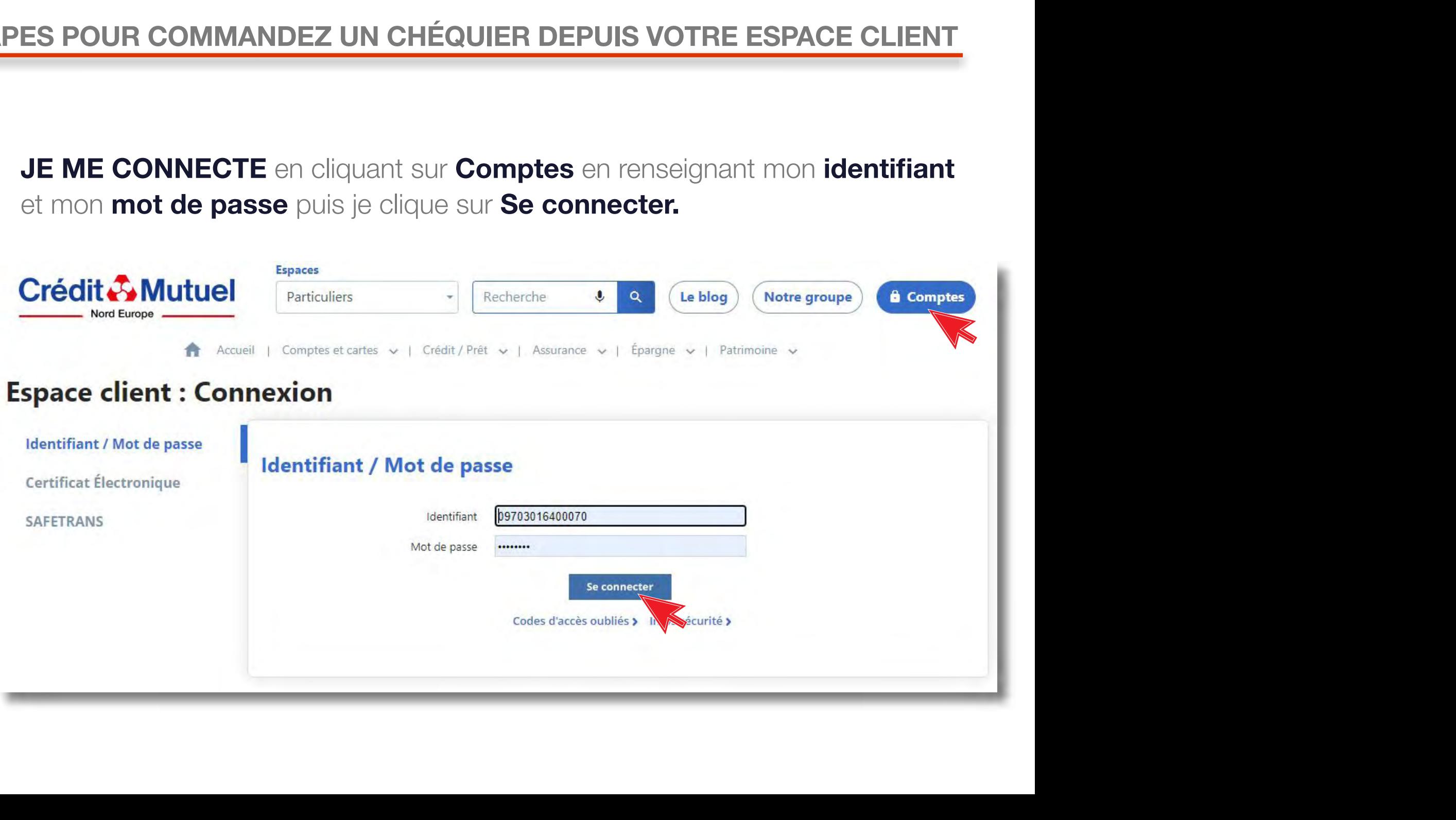

### Dans le menu en haut, je clique sur **Opérations.** Puis je vais dans la rubrique Chèques et chéquiers

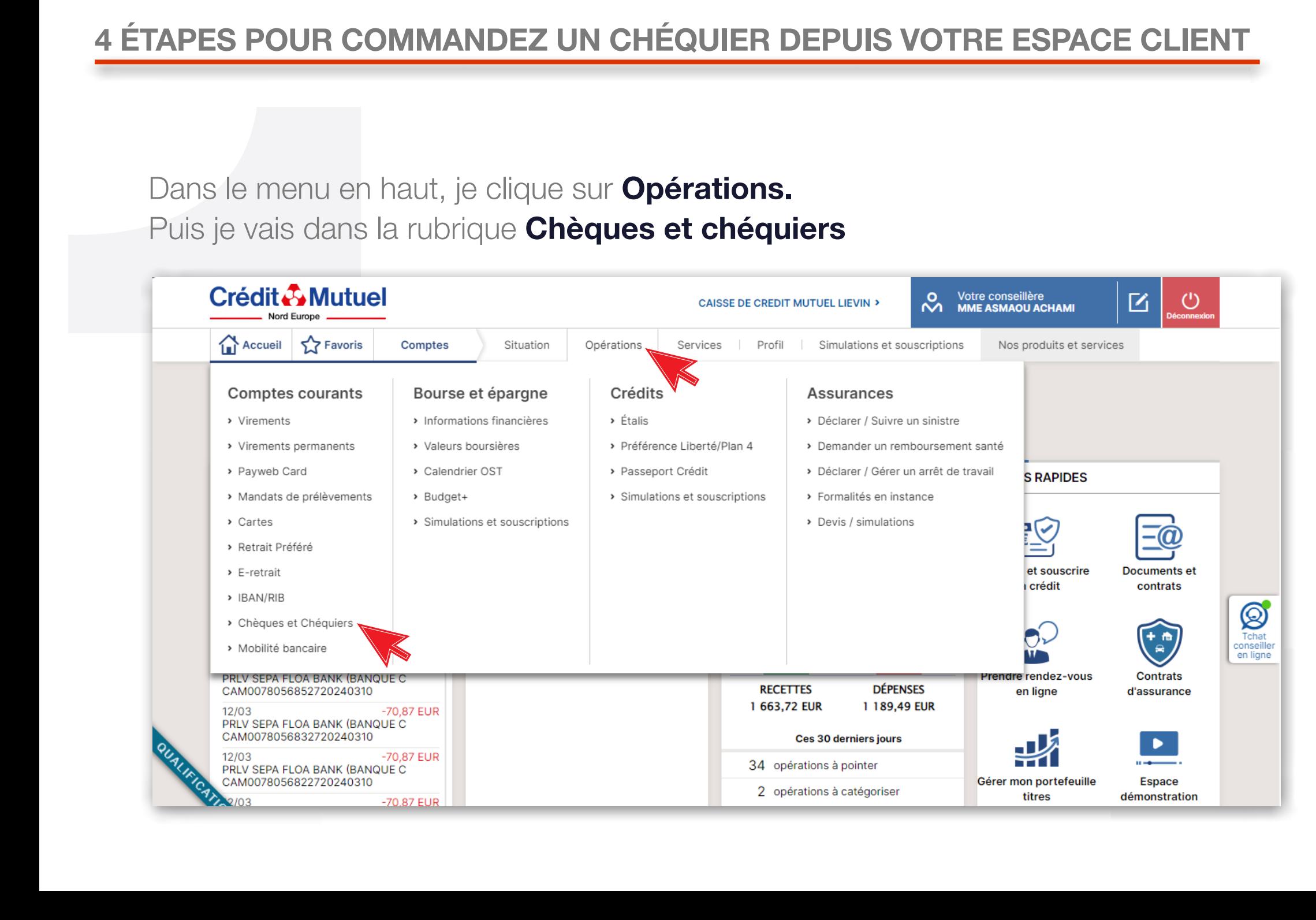

## Sélectionner « commander un chéquier »

#### Votre espace chèques \_\_

#### hformation de sécurité

Vous êtes utilisateur de nos outils de banque à distance. Nous vous rappelons que vous ne devez jamais communiquer vos identifiants ou données personnelles et confidentielles de vos supports d'authentification (identifiant, mot de passe, carte de clés personnelle). Nous yous précisons que nous ne vous appellerons jamais pour vous demander ces informations. Si vous recevez un appel de ce type, surtout ne pas répondre, et prendre contact avec votre conseiller.

> Commander un chéquier

> Suivi des chèques

> Suivi des commandes

Pour protéger vos opérations en ligne, vous aurez à saisir un code figurant sur votre Carte de Clés Personnelles

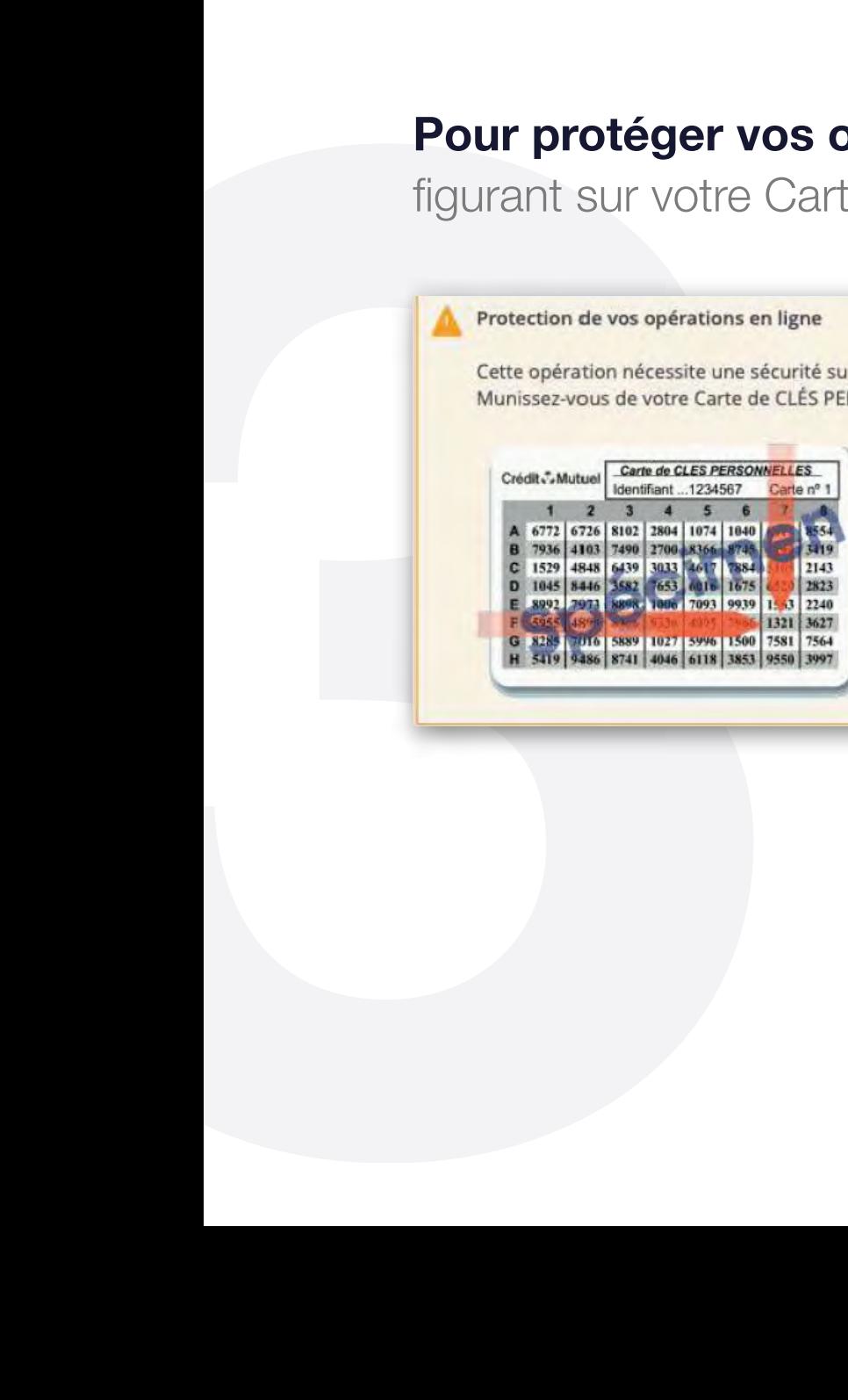

## 4 ÉTAPES POUR COMMANDEZ UN CHÉQUIER DEPUIS VOTRE ESPACE CLIENT

Sélectionner le compte sur lequel commander un chéquier. Choisissez : le type de carnet et cliquez sur : Choisir le mode d'envoi.

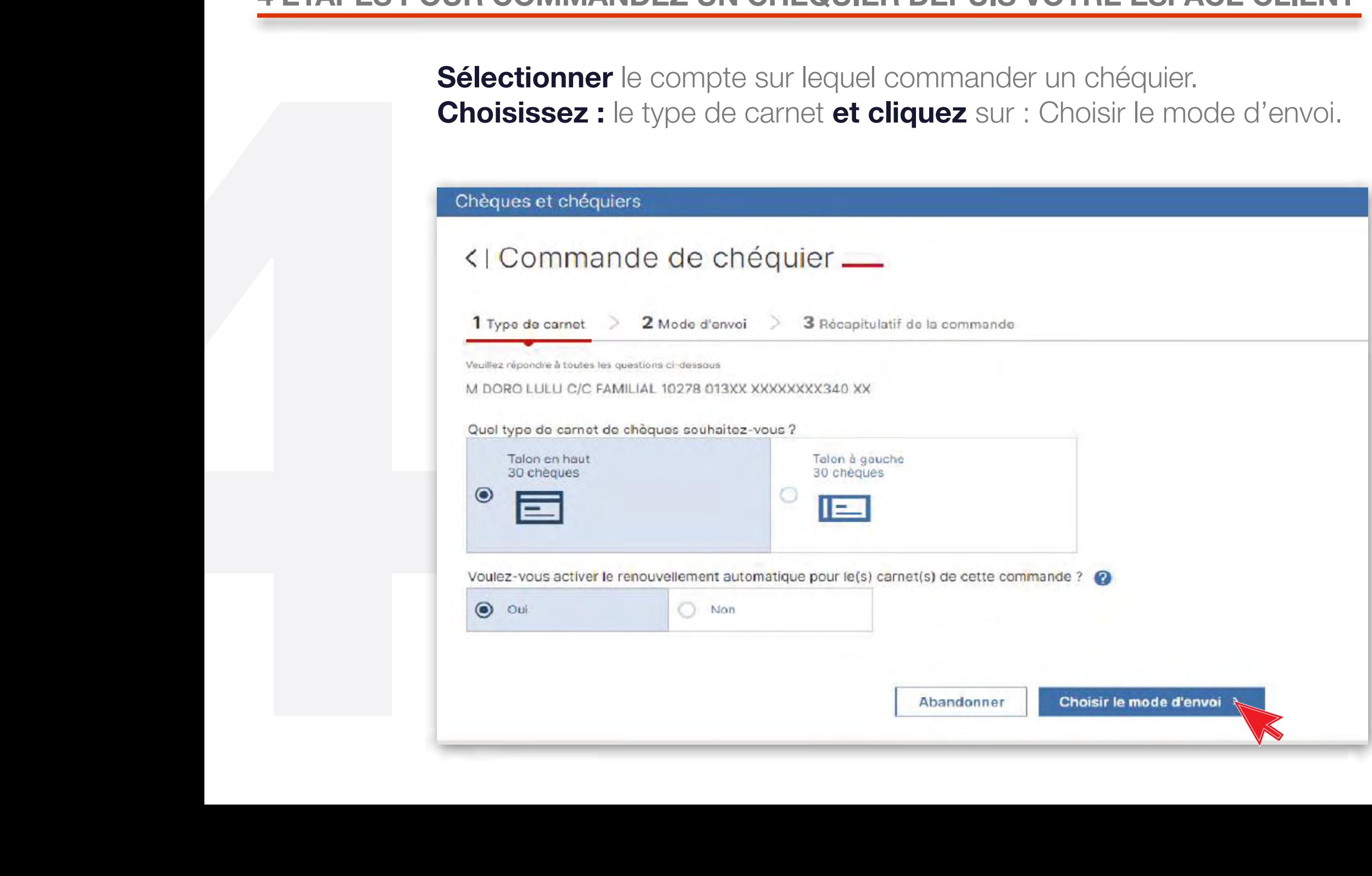

# **BESOIN D'ASSISTANCE**<br>NOUS SOMMES À VOS CÔTÉS MÊME À DISTANCE :

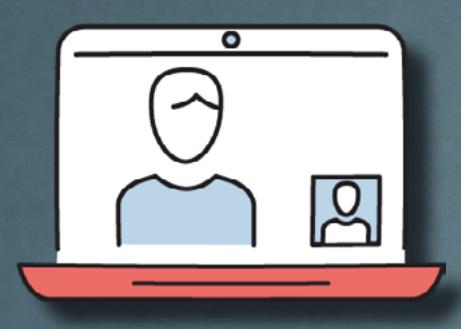

**RDV VIDÉO** 

**JE CONTACTE MON CONSEILLER EN VISIO**  $\gtrsim$ 

# $\Omega$

**MAIL SÉCURISÉ** 

**J'ÉCRIS A MON CONSEILLER EN DIRECT** 

**FAQ** 

UNE QUESTION ?

**J'OBTIENS UNE** RÉPONSE **INSTANTANÉE** 

or and